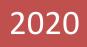

# **Common ETS Errors & Solutions**

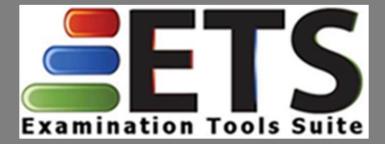

Published: October 29, 2020 Version: 3.2.0

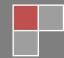

Version: 3.2.0 9/29/2020

# **Table of Contents**

| Document Change History2                                     |
|--------------------------------------------------------------|
| Points of Contact2                                           |
| New Features in ETS 3.2.0                                    |
| Types of Error Messages – Definitions3                       |
| Setup/Installation4                                          |
| ETS Click Once Website Error Codes4                          |
| Errors Opening ETS5                                          |
| Login Errors6                                                |
| Collaboration Issues7                                        |
| Errors Removing an Exam8                                     |
| Exporting/Printing Issues                                    |
| Archives, Backups and Distribution Files11                   |
| Appendix A: ETS External Access Cheat Sheet14                |
| Appendix B: Steps to Uninstall ETS and Delete the Database15 |

# **Document Change History**

| Date      | Version | Notes:                                                                       |
|-----------|---------|------------------------------------------------------------------------------|
| 9/29/2020 | 3.2.0   | ETS Version Number – 3.2.203XX.X (v3.2.0) (see homepage for official version |
|           |         | number)                                                                      |
|           |         | New Features in 3.2.0                                                        |
|           |         | IER Retirement (to RADD)                                                     |
|           |         | SAER Policy Changes                                                          |
|           |         | Concurrent Exam SAER Upload (Bug Fix)                                        |
| 2/8/2019  | 1.4.2   | ETS Version Number - 1.4.18360.2 (1.4.2)                                     |
|           |         | New Features in 1.4.2                                                        |
|           |         | Edited: Errors Removing Exams, Corrupt Backups, Appendix Reformat            |
|           |         | Modified document version to reflect the current ETS version                 |
|           |         |                                                                              |
|           |         |                                                                              |

# **Points of Contact**

<u>Please note:</u> All ETS incidents and/or inquiries, should be sent to the **Examiner Help Desk** so an Incident Ticket can be created and tracked internally. All email messages are processed in the order received each day; however, a Service Desk Agent should respond to your message within 1 business day.

| Contact                   | Technical Lead:       | E-mail:                 | Phone:            |
|---------------------------|-----------------------|-------------------------|-------------------|
| DIT Sr. Project           | Diana Imlay           | ETSProduction@fdic.gov  |                   |
| Management                |                       |                         |                   |
| <b>Examiner Help Desk</b> | Keith Edens           | ehelp@fdic.gov          | 1 (877) 334-2999, |
| (Tier 1)                  | Marcus Hughes         | helpdesk@fdic.gov (DIT) | option 2          |
| ETS Tier 2                | Russell Eckhardt      |                         |                   |
| (Business Process)        | Jeffrey Diebold       |                         |                   |
|                           | Janice Kozlowski      |                         |                   |
| ETS Tier 3                | Joshua Zastudil       | ETSProduction@fdic.gov  |                   |
| (Technical Errors)        | Ali Shamim            |                         |                   |
|                           | McKinsey Bond         |                         |                   |
|                           | Emmanuel Motsiopoulos |                         |                   |

# **New Features in ETS 3.2.0**

ETS v3.2.0 is a minor release, with one minor bug fix. Policy updates to the SAER form, as well as the official retirement of IER. Both services have been updated within ETS in this release.

\*\*Please see Release Notes for complete details\*\*

# **Types of Error Messages – Definitions**

1) Error Message with dialogue box and no details. For example, and error accepting assets.

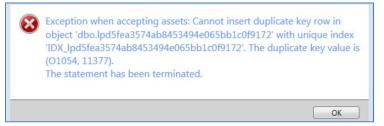

2) **Something Unexpected Happened** (SUH): An error within the application that includes event details. For example, a SUH printing the Report of Examination.

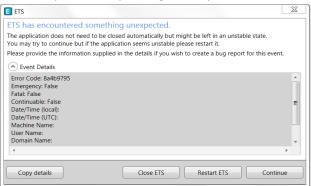

3) Shell Has Stopped Working The entire application freezes, becomes non-responsive, and crashes.

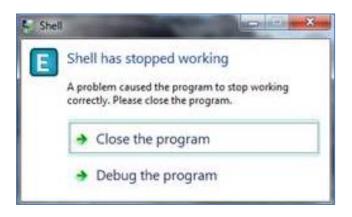

# **Setup/Installation**

\*\*Before installing ETS, please verify prerequisite software installations using ETS-FREDDY \*\*

# **ETS Click Once Website Error Codes**

The following errors may occur during the Click Once installation (<u>https://ets.fdic.gov/</u>)

| Error: | Message:                                                                                                    | Resolution:                                                                                                    |
|--------|----------------------------------------------------------------------------------------------------|----------------------------------------------------------------------------------------------------|
| 300    | Unexpected error occurred during installation                                                                   | <ul> <li>Add https://ets.fdic.gov to the trusted zone in Internet Explorer under Tools &gt; Internet Options &gt; Security &gt; Trusted Sites.</li> <li>Alternatively, the user can save the Setup.exe file to the Desktop and then run. When this error is received, the Virus Protection is set up so that executables are not allowed to run directly from the Click Once website, but can be saved to the desktop and run locally.</li> <li>This issue may also occur if certain pre-requisites are missing.</li> </ul>                                                                                                    |
| 301    | The deployment manifest<br>URL supplied is not a valid<br>URL                                                   | <ul> <li>Verify .NET Framework is installed, all Microsoft Updates are installed, and there are no pending restarts on the computer.</li> <li>Ensure ets.exe is added as a trusted site</li> </ul>                                                                                                    |
| 302    | This program requires<br>Windows 7 or higher with<br>.NET Framework 4.0                                         | <ul> <li>Change the LAN settings on the Connections tab in Internet Explorer under<br/>Tools &gt; Internet Options &gt; Connections &gt; LAN Settings. Uncheck "Use a proxy<br/>server" and check "Automatically detect settings".</li> <li>Add https://ets.fdic.gov to the trusted zone in Internet Explorer under Tools<br/>&gt; Internet Options &gt; Security &gt; Trusted Sites.</li> <li>Install recommended .NET Framework from the latest Prerequisite<br/>document.</li> </ul>                                                                                                    |
| 303    | Error occurred while<br>accessing web server                                                                    | <ul> <li>Change the LAN settings on the Connections tab in Internet Explorer under <i>Tools &gt; Internet Options &gt; Connections &gt; LAN Settings</i>. Uncheck <i>"Use a proxy server"</i> and check <i>"Automatically detect settings"</i>.</li> <li>If the above does not work alone, also delete the user's temporary internet files, restart the browser, and try again.</li> <li>On some State and Fed user's machines, antivirus programs may try to block the <i>ets.exe</i> file/communications. The antivirus software needs to be configured to allow the <i>ets.exe</i> file; this may need to be completed by an IT administrator. To verify the antivirus program is blocking the setup, open the Windows Event Viewer and view the application logs.</li> </ul> |
| 304    | Access to the local file was<br>blocked by the operating<br>system                                              | <ul> <li>On some State and Fed user's machines, antivirus programs may try to block<br/>the <i>ets.exe</i> file. The antivirus software needs to be configured to allow the<br/><i>ets.exe</i> file; this may need to be completed by an IT administrator. To verify<br/>the antivirus program is blocking the setup, open the Windows Event Viewer<br/>and view the application logs.</li> <li>This may also occur if there are Windows Updates pending or recently<br/>installed and require a restart.</li> </ul>                                                                                                    |
| 305    | The installation files are<br>corrupted                                                                         | <ul> <li>Verify .NET Framework is installed, all Microsoft Updates are installed, and<br/>there are no pending restarts on the computer.</li> <li>Ensure ets.exe is added as a trusted site</li> </ul>                                                                                                    |
| 306    | You don't have the required<br>level of permissions on the<br>local computer in order to<br>run the application | <ul> <li>User permissions on the machine are restricting the ability to run ets.exe.<br/>The Click Once website shouldn't require administrative rights to install.</li> <li>To test, try running the Setup.exe file with elevated credentials and see if the installation is successful.         <ul> <li>If yes, uninstall ETS and delete the ETS database from SQL Server. The user profile must have read/write access to the installation location.</li> <li>If no, verify prerequisites using ETS-FREDDY and retry.</li> </ul> </li> </ul>                                                                                                    |

For further assistance, please contact the FDIC Help Desk <u>EHelp@fdic.gov</u> or 1 (877) 334-2999, option 2

#### **Errors Opening ETS**

\*\*Before installing ETS, please verify prerequisite software installations using ETS-FREDDY \*\*

#### 1) Unable to Create Root Container

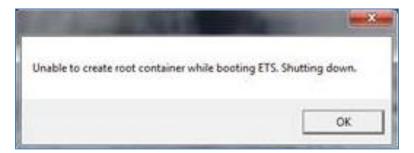

When starting ETS the error message above is received and ETS will not open. These errors become more frequent after installing Windows Updates associated with the .NET Framework.

**<u>Resolution</u>**: Navigate to the folder on the users C:\ drive below and delete the entire Apps\2.0 directory. Then reinstall ETS.

#### C:\Users\[%LocalUser%]\AppData\Local\Apps\

**Warning:** This work around will require all ETS applications (ETS, ETS-ALER, ETS-FREDDY, File Transfer Utility) to be reinstalled, however, their respective databases will remain intact (SQL Server). Desktop icons will change to a generic icon after deleting the Apps\2.0 folder, and double-clicking on the generic icon will prompt a reinstall. You do not need to go to the **ETS** website. You do not need to uninstall the ETS application from the Control Panel.

#### 2) Something Unexpected Happened (SUH) Opening Application

| ETS                                                                                                    | X  |
|----------------------------------------------------------------------------------------------------|----|
| ETS has encountered something unexpected.                                                                                                    |    |
| The application does not need to be closed automatically but might be left in an unstable state.<br>You may try to continue but if the application seems unstable please restart it. |    |
| Please provide the information supplied in the details if you wish to create a bug report for this event.                                                                            |    |
| Event Details                                                                                                    |    |
| Error Code: 8a4b9795<br>Emergency: False<br>Fatal: False<br>Continuable: False<br>Date/Time (local):<br>Date/Time (UTC):<br>Machine Name:<br>User Name:<br>Domain Name:              | •  |
| ٠                                                                                                    | ۶. |
| Copy details Close ETS Restart ETS Continu                                                                                                    | e  |

Usually, the database (sqlpackage.exe) doesn't get deployed properly or the entire deployment process fails.

#### **Resolution:**

- I. Verify ETS Prerequisites are installed using ETS-FREDDY
- II. Delete the ETS database and try again Appendix B
- III. If another ETS account has been activated under a different Windows profile and the ETS database is not removed properly, fragments of the database can remain on the local disk.

Within the **ApplicationEvents.log** you should see:

Exception when installing/updating the database: \*\*\* Could not deploy package Error SQL72014: .Net SqlClient Data Provider: Msg 5170, Level 16, State 1, Line 1 Cannot create file ' C:\Program Files\Microsoft SQL Server\MSSQL11.FDIC2008\MSSQL\DATA\ETS\_Primary.mdf' because it already exists. Change the file path or the file name, and retry the operation. Error SQL72014: .Net SqlClient Data Provider: Msg 1802, Level 16, State 4, Line 1 CREATE DATABASE failed. Some file names listed could not be created. Check related errors.

As a workaround, a Windows Administrator will need to navigate to the destination highlighted above and delete the ETS\_Primary.MDF as well as the ETS\_Primary\_Log.LDF files; then reopen ETS so a new database can be built.

For additional assistance, please contact the FDIC Help Desk EHelp@fdic.gov or 1 (877) 334-2999, option 2

#### **Login Errors**

1) Authentication Failed

| E Enter Credentials                             | ×                                                        |
|-------------------------------------------------|----------------------------------------------------------|
| Enter credential                                | s to connect to FDIC services                            |
| Select your token typ<br>fields are required.   | e and login information for access to FDIC services. All |
| 8 Authentication                                | failed. Please contact the help desk.                    |
| <ul><li>Soft Token</li><li>Hard Token</li></ul> |                                                          |
| E-mail Address:                                 | etsx11a@gmail.com                                        |
| Password:                                       |                                                          |
| PIN:                                            |                                                          |
| One Time Password:                              |                                                          |
|                                                 |                                                          |
|                                                 | Log In Cancel                                            |

When logging into ETS, users should be entering their <u>Extranet</u> e-mail and password to gain access to the ETS services. ETS does not directly manage these credentials.

**<u>Resolution</u>**: Verify the user can log into <u>Extranet</u>.

For additional assistance, contact the FDIC Help Desk <u>EHelp@fdic.gov</u> or 1 (877) 334-2999, option 2. See <u>Appendix A</u> for the External Access Cheat Sheet.

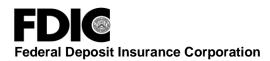

#### 2) Cannot Activate User Account

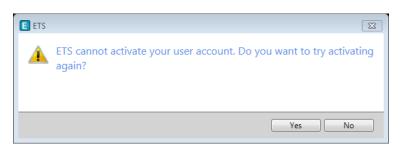

Users must request access to ETS via an FDIC ARCs request. Please contact your Regional Information Security Advisor or the Examiner Help Desk (<u>EHelp@fdic.gov</u> or 1 (877) 334-2999, option 2) to facilitate this request.

# **Collaboration Issues**

#### 1) Local Collaboration - Configure URL/ACL

Users are unable to see one another when connecting to a LAN (i.e. Hotspot, MiFi, ARUBA) From **Collaboration.Log** file:

Collaboration: [11/26/2018 10:08:18.2375400 -05:00] - Not opening network host: System.ServiceModel.AddressAccessDeniedException: HTTP could not register URL http://+:5555/ETSCollaboration/. Your process does not have access rights to this namespace (see http://go.microsoft.com/fwlink/?LinkId=70353 for details). ---> System.Net.HttpListenerException: Access is denied

#### Explanation:

ETS can share information two different ways: 1) using Central Peer, and 2) using Local Collaboration\*\*. In this case, the user could still communicate with ETS's Central Peer, however an error on the LAN was occurring while trying to locally collaborate with other users in the office on the same subnet.

\*\*Local Collaboration communicates using a reserved Namespace. WCF services and clients can communicate over HTTP and HTTPS. The HTTP/HTTPS settings are configured by using Internet Information Services (IIS) or through the use of a command-line tool. When a WCF service is hosted under IIS HTTP or HTTPS settings can be configured within IIS (using the inetmgr.exe tool). If a WCF service is self-hosted, HTTP or HTTPS settings are configured by using a command-line tool.

**<u>Resolution:</u>** At a minimum you will want to <u>configure a URL registration</u>, and <u>add a Firewall exception</u> for the URL service ETS will be using. To configure the URL/ACL, run <u>ETS-FREDDY</u> as an Administrator and execute the check for all 3 sections. Once the checks are complete, the URL/ACL should be red and not configured, simply click the "Fix" button URL/ACL will be configured automatically.

#### 2) Cannot Connect to Central Peer

Users will see this icon in the top right-hand corner when they are disconnected with Central Peer.

СРХ

#### **Resolution:**

- 1) Verify Network Connectivity
  - a) Try to access a webpage i.e. www.google.com

Reconnect

- Click the button from the Connections Tab
- 3) Remove old exams from "My Exams" list
- 4) Restart ETS
- 5) Restart Computer
- 6) Reboot Network Device i.e. router, modem, hotspot, MiFi
- 7) Contact the Examiner Help Desk
  - a) The user may have temporarily lost access to the ETS Active Directory groups that provision access to ETS Central Peer.

# **Errors Removing an Exam**

#### 1) Error 276

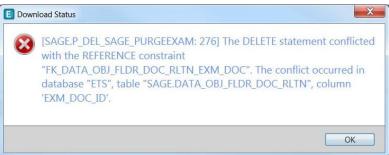

#### **Resolution**

Please contact the Examiner Help Desk to acquire a script that will resolve this issue.

#### 2) Error 280/295

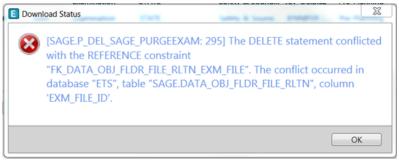

#### **Resolution**

Please contact the Examiner Help Desk to acquire a script that will resolve this issue.

#### 3) Error 290

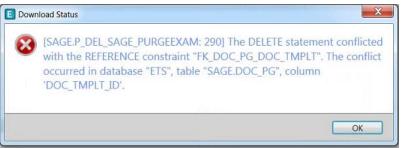

#### **Resolution**

Please contact the Examiner Help Desk to acquire a script that will resolve this issue.

#### 4) Error **317**

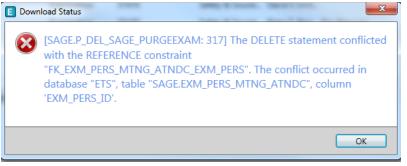

#### **Resolution**

Please contact the Examiner Help Desk to acquire a script that will resolve this issue.

#### 5) The Selected Examination is Gathering Artifacts and Cannot Be Deleted

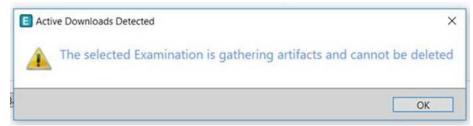

#### **Resolution**

Please contact the Examiner Help Desk to acquire a script that will resolve this issue.

# **Exporting/Printing Issues**

#### 1) One or More Errors Occurred

The user is trying to print a document. The application may freeze or become unresponsive, forcing users to restart ETS.

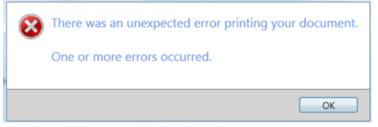

<u>Resolution</u> Verify the correct version of Crystal Reports is installed using <u>ETS-FREDDY</u>. Verify the printer is online and operational. Occasionally, custom ROE templates can cause printing issues. Contact the Examiner Help Desk for additional assistance.

#### 2) Something Unexpected Happened

With the ROE open, the user is trying to use Print Preview. While browsing through pages the user may receive a SUH

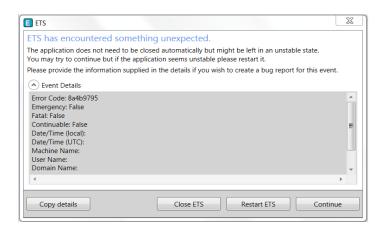

Resolution Verify the correct version of Crystal Reports is installed using ETS-FREDDY

# Archives, Backups and Distribution Files

1) Error in archiving: One or more errors occurred

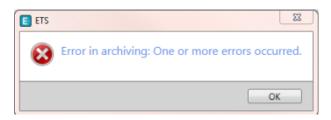

This issue occurs when **importing** PDF files as a work paper, as opposed to **attaching** them. When ETS imports a work paper it gets converted to XAML and, occasionally, imported PDF files do not get converted properly. When you attempt to open the file, nothing appears, and no error is displayed.

**<u>Resolution</u>**: You can create an archive without the Team Files, or you can try to identify which attachments are causing the problem and **remove** them. As an EIC or Team Member (Reviewers do not have visibility into Work Papers), go to the Exam Management Tab and locate the Document Save List (far-right). This will produce a list of all documents in this exam:

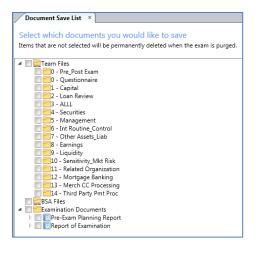

Select all exam documents and export (as .pdf)

Export as: .pdf 
Without notes 
Export selected documents

When the export process finishes, it will identify files that could not be exported. These are the problematic files and need to be deleted.

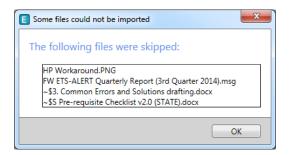

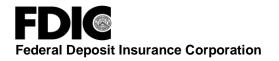

2) Cannot Share Changes

|       |                                    | ₩I Cannot Share Changes                                      | <b>11 📫</b> New         |
|-------|------------------------------------|--------------------------------------------------------------|-------------------------|
| annot | t Share Exam Changes               | a at \$4.70% a second day                                    | ×                       |
|       |                                    | anges that cannot be shared<br>atible with the version submi |                         |
|       | Remove your exam and I<br>recover. | oad an ETS Distribution Package (file                        | for offline sharing) to |

ETS has a built in feature to prevent an exam team member from becoming "out-of-sync" with the rest of the exam team. If an ETS team member becomes out of sync, ETS places those users in a manifested state. If the user wasn't put in this state, the way ETS shares data implicitly there would be a possibility of overwriting already completed data. As a result, the out of sync user is placed in this Cannot Share Changes state.

**<u>Resolution</u>**: As described in the error message, the user must first remove the exam, and then load an ETS Distribution Package (file for offline sharing) from the EIC.

\*\*Before creating a new distribution package, the EIC should ensure the out of sync team member is properly listed as a team member. Only ETS users listed as a team member at the time the file is created will be able to import this distribution file.

3) **Cannot Load Backup/Archive/Distribution** Users have been reporting "corrupt" files created by ETS. Typically users will receive this error message when importing a *bad* file.

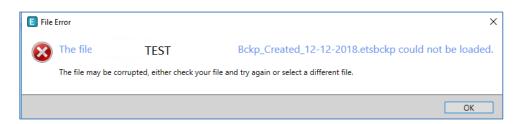

Because these files are generally very large in size (average >250MB per file), there is a relatively greater risk associated when creating and/or sharing ETS files (i.e. Network Drive, Could, etc.). Users should maintain good practice when *creating* and/or sharing ETS file - validating they actually work before and after transmit.

**<u>Resolution</u>**: As a general rule of thumb, users should follow these instructions for **creating ETS files**:

I. Always save files to your local C:\ drive first, then copy to desired location (i.e. Network Drive, FDICConnect, Internet Shared Location)

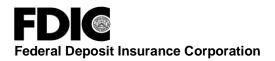

- II. Upload files while on an optimal internet connection (i.e. Hard-wired, Field Office LAN)
- III. Compare the file size before AND after uploading to its final location. Sizes should be identical.
- IV. Report all corrupted messages that cannot be resolved to the Examiner Help Desk.

# **Appendix A: ETS External Access Cheat Sheet**

| Please Enter Cr           | edentials                              | When you open ETS or attempt to access ETS services with Network access, this dialog box will appear. |
|---------------------------|----------------------------------------|----------------------------------------------------------------------------------------------------|
| Username:                 | gin information for the FDIC services. | Email that was registered to your FDIC Extranet token, i.e. <u>etsx13@gmail.com</u>                   |
| Password:<br>PIN:<br>OTP: | <                                      | PIN is for physical "hard" tokens only;<br>mobile "soft" tokens don't need one                        |
|                           | OK Cancel                              | OTP is generated by the token                                                                         |

Users' access to FDIC services is restricted by their agency and the state and class of the institution:

| Access Rights       | FDIC examiner,<br>any bank | State examiner, same state | State examiner,<br>different state | FRS examiner,<br>any bank |
|---------------------|----------------------------|----------------------------|------------------------------------|---------------------------|
|                     | ,                          |                            |                                    | <i>'</i>                  |
| Download Templates, | Yes                        | Yes                        | Yes                                | Yes                       |
| Institution Profile |                            |                            |                                    |                           |
| Set up exam +       | Yes                        | Yes                        | No                                 | No                        |
| Gather Artifacts    |                            |                            |                                    |                           |
| Upload to ViSION    | Yes                        | No                         | No                                 | No                        |

**Timing:** These external access credentials will expire after 24 hours or when ETS is closed. Secure Connection Requests between users last for 1 year.

**Effects:** Without credentials, ETS services will not work, but offline sharing (via local network or Distribution Package files) can still be used. ETS also needs these credentials to activate a new machine and add it to the list of possible team members, even if it will be used offline thereafter.

# Appendix B: Steps to Uninstall ETS and Delete the Database

#### Steps to Uninstall ETS

- 1. Open the Control Panel and navigate to **Programs and Features** 
  - a. If, in Windows 10, you try to use the "Apps" tool to remove ETS; you may be prompted for Administrative rights.
- 2. Find ETS from the list. Highlight and choose to Uninstall.

| Name                                                           | Publisher                       | Installed On | Size    | Versio  |
|----------------------------------------------------------------|---------------------------------|--------------|---------|---------|
| 🚚 Conexant 20585 SmartAudio HD                                 | Conexant                        | 9/5/2013     |         | 4.95.48 |
| 📧 Crystal 8 Merge Modules                                      | FDIC                            | 9/5/2013     | 9.86 MB | 1.0.0   |
| Crystal Report 2008 Runtime SP4                                | SAP AG                          | 9/5/2013     | 205 MB  | 12.4.0. |
| 伊CTM_GUI_MenuLinkv3.8_Win7                                     | Federal Deposit Insurance Corp. | 9/6/2013     | 404 KB  | 1.00.00 |
| 🔀 CTSOATS_Menulink_Win7                                        | Federal Deposit Insurance Corp. | 9/6/2013     | 404 KB  | 1.00.00 |
| 🔀 DIT WebRequest Link_Win7                                     | Federal Deposit Insurance Corp. | 9/6/2013     | 404 KB  | 1.00.00 |
| 🔀 DSC_HOURS_Menulink_Win7                                      | Federal Deposit Insurance Corp. | 9/6/2013     | 408 KB  | 1.00.00 |
| 🔁 EA-REP Menu Link ver1.1                                      | Federal Deposit Insurance Corp. | 9/6/2013     | 612 KB  | 1.00.00 |
| Entrust Entelligence Security Provider 9.1 for Outlook         | Entrust, Inc.                   | 10/3/2013    | 5.79 MB | 9.10.00 |
| m Entrust Entelligence Security Provider 9.2 FIPS Feature Pack | Entrust, Inc.                   | 10/3/2013    | 1.64 MB | 9.20.00 |
| m Entrust Entelligence Security Provider 9.2 for Windows       | Entrust, Inc.                   | 10/3/2013    | 26.6 MB | 9.20.00 |
| 💞 ETS                                                          | FDIC                            | 7/28/2015    |         | 1.1.151 |
| ኛ ETS-ALERT                                                    | FDIC                            | 7/27/2015    |         | 1.40.2. |
| FACTS1.6_MenuLink_https_Win7                                   | Federal Deposit Insurance Corp. | 9/6/2013     | 412 KB  | 1.00.00 |

3. You can elect to completely remove the application, or restore to its previous state\*

\*Restoring to the previous state is essentially a rollback feature built into ETS. This option will only be available if the computer had previously "upgraded" from a prior version. When selecting this option, it will roll back ETS back to the prior version (i.e. ETS 1.4.2  $\rightarrow$  ETS 1.4.1)

| ETS Maintenance                                  | x |
|--------------------------------------------------|---|
| ETS<br>Choose the type of maintenance you need.  |   |
| Restore the application to its previous state.   |   |
| Remove the application from this computer.       |   |
| <u>O</u> K <u>Cancel</u> <u>More Information</u> |   |

4. Once the process is complete, the dialog box (shown above) will close. Please go back to the Programs and Features list and verify ETS has been uninstalled or rolled back to a prior version.

#### Steps to Delete the ETS Database

- 1. Open SQL Server Management Studio:
  - i. Click START > All Programs > Microsoft SQL Server 2012 > SQL Server Management Studio.
  - ii. Once open, Connect to the Server:
    - \* Server Name should read one of the following: [ComputerName]\FDIC2008
      - or (local)\FDIC2008
      - or .\FDIC2008
    - \* Authentication should read: Windows Authentication
    - \* Username should remain greyed out.

| SQL SE          | erver 2012             |   |
|-----------------|------------------------|---|
| Server type:    | Database Engine        |   |
| Server name:    | (local)\FDIC2008       | ~ |
| Authentication: | Windows Authentication | ~ |
| User name:      | X000000000X            | ~ |
| Password:       |                        |   |
|                 | Remember password      |   |

2. Once successfully connected, 5 folders should drop down on the left hand side of the window

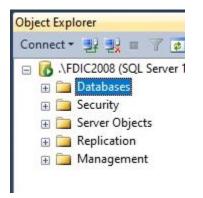

3. Expand (+) the Databases folder and you should see the ETS database - simply titled ETS

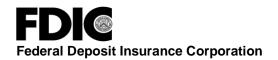

| 🖃 🐻 .\FDIC2008 (SQL Server 1! |
|-------------------------------|
| 🖃 🚞 Databases                 |
| 🕀 📄 System Databases          |
| 🕀 间 ETS                       |
| 🕀 间 test                      |
| 🕀 🛅 Security                  |
| 🕀 🚞 Server Objects            |
| 🕀 🧰 Replication               |
| 표 🚞 Management                |

- 4. To delete, right click on the **ETS** database and navigate to **Delete** (3<sup>rd</sup> one up from the bottom)
- From there a new popup window will appear, you <u>MUST</u>\* uncheck the first option (Delete backup and restore history information for databases) and check the second option (close existing connections), then click OK.

| 🗙 Delete Object            |                           |                  |                  |         | -  |       | × |
|----------------------------|---------------------------|------------------|------------------|---------|----|-------|---|
| Select a page              |                           |                  |                  |         |    |       |   |
| 😭 General                  | Script 🔻 🚺 Help           |                  |                  |         |    |       |   |
| _                          | Object to be deleted      |                  |                  |         |    |       |   |
|                            | Object Name (             | Object Type      | O Status         | Message |    |       |   |
|                            |                           | Database         | F                | Message |    |       |   |
|                            | EIS                       | Database         | F                |         |    |       |   |
|                            |                           |                  |                  |         |    |       |   |
|                            |                           |                  |                  |         |    |       |   |
|                            |                           |                  |                  |         |    |       |   |
|                            |                           |                  |                  |         |    |       |   |
|                            |                           |                  |                  |         |    |       |   |
|                            |                           |                  |                  |         |    |       |   |
|                            |                           |                  |                  |         |    |       |   |
|                            |                           |                  |                  |         |    |       |   |
|                            |                           |                  |                  |         |    |       |   |
|                            |                           |                  |                  |         |    |       |   |
| Connection                 |                           |                  |                  |         |    |       |   |
| Server:<br>.\FDIC2008      |                           |                  |                  |         |    |       |   |
| Connection:                |                           |                  |                  |         |    |       |   |
| X000000000X                |                           |                  |                  |         |    |       |   |
| View connection properties |                           |                  |                  |         |    |       |   |
| Progress                   |                           |                  |                  |         |    |       |   |
| Ready                      | Delete backup and restor  | e history inform | ation for databa | ises    |    |       |   |
| We and                     | Close existing connection |                  |                  |         |    |       |   |
|                            |                           |                  |                  |         |    |       |   |
|                            |                           |                  |                  |         | ОК | Cance | ł |

\*Deleting the backup and restore history information will delete all of the automatic backups that SQL Server creates on a periodic basis; which can be located at: C:\Program Files\Microsoft SQL

### Server\MSSQL11.FDIC2008\MSSQL\Backup

\*Closing the existing connections, will just ensure that the ETS database is not in use under another system profile.